# Bush Baby Wi-Fi Receptacle Hidden Camera **SKU: BBWiFiReceptacle**

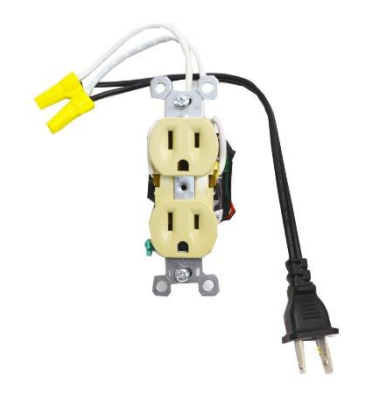

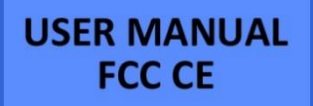

Please read this manual before operating the BBWIFIRECEPTACLE and keep it handy.

Our BBWIFIRECEPTACLE is almost impossible to discover as this product blends into almost any room without looking out of place. Like all BushBaby WIFI products, it is easily operated by a Smartphone App. With the easy setup you can be on your way to streaming live video within minutes! No need to worry about a battery charge as this Receptacle and Camera is powered by its own AC power. Your purchase should include:

- 1 x BBWiFiReceptacle
- 1 x Manual
- 1 x Tweezers
- 1 x Micro SD Card
- 1 x Micro SD Card Adapter

Contact 770-694-6923 if you are missing any of these components.

#### **GET FAMILIAR WITH YOUR BBWIFIRECEPTACLE**

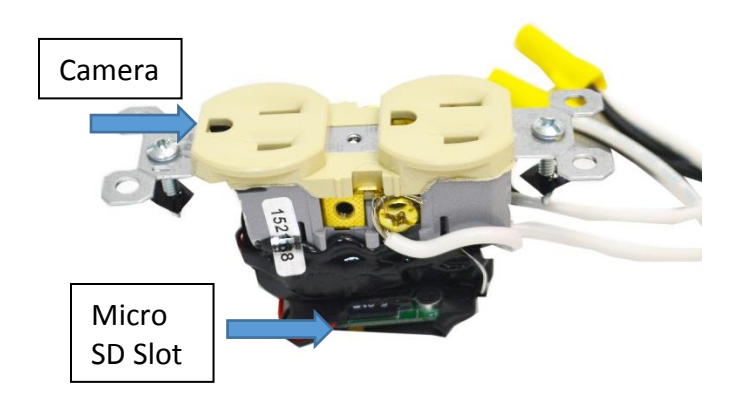

#### **OPERATING THE BBWIFIRECEPTACLE**

#### BEFORE YOU START

- 1. First you must download the **P2PLiveCam** app from the Google Play Store or the iPhone App Store.
	- o Android:

[https://play.google.com/store/apps/de](https://play.google.com/store/apps/details?id=com.g_zhang.myp2pcam&hl=en) [tails?id=com.g\\_zhang.myp2pcam&hl=e](https://play.google.com/store/apps/details?id=com.g_zhang.myp2pcam&hl=en) [n](https://play.google.com/store/apps/details?id=com.g_zhang.myp2pcam&hl=en)

- o iPhone: [https://itunes.apple.com/us/app/p2pli](https://itunes.apple.com/us/app/p2plivecam/id789572618?mt=8) [vecam/id789572618?mt=8](https://itunes.apple.com/us/app/p2plivecam/id789572618?mt=8)
- 2. If you wish to enable SD Card recording you must insert a MicroSD card into the unit. See the image on page 3 to locate the MicroSD Card slot.

## CONNECTING TO YOUR DEVICE DIRECTLY

- 1. The WiFi will activate once you hardwire the unit into your existing electrical system, or use the sample plug.
- 2. Turn on your phone's WiFi and wait up to 7 mins for the device to generate a WiFi signal. The WiFi Signal name will match the UID on the sticker on the back of the device.
- 3. Once the device generates its WiFi signal, connect to it via the WiFi settings on your phone.
	- o NOTE: Some Android devices may produce a warning that the network has no internet access. If you see this, choose to connect to the network anyway.
- 4. After connecting to the WiFi Signal with your mobile device, open the P2PLiveCam App.

*NOTE: For iOS devices you must wait until the WiFi Signal appears next to your Phone Carrier Name in the status bar at the top of your phone screen.*

- 5. Once the app opens, tap the plus (+) button at the top left of the app.
- 6. Tap "Search (LAN)" and the app should show a "New Device".
- 7. Tap on the New Device and all the camera's information will be filled in
- 8. Tap "OK"
- 9. Now you will see the app listed in the home screen of the app and it will show "Online". You may now tap on this camera entry to test the video feed.

*NOTE: You will be prompted to change the device password the first time you view the camera video feed. We suggest that you do change this to prevent any unauthorized viewing of your camera.* 

*IMPORTANT: You must keep this password in a safe place. If you ever need to access the camera from a different phone or reinstall the camera app, this password will be required to re-add the camera. If you forget the password, a factory reset will be required. In order to factory reset the device it will most likely need to be sent to us via an RMA (return merchandise authorization). If you have any questions regarding this please call us.*

# CONNECTING THE DEVICE TO YOUR WIFI FOR REMOTE **VIEWING**

- 1. From the home screen of the app, tap the settings gear next to the camera name.
- 2. A menu will pop up, choose "Device Settings"
	- o For Android devices the option will be "Advanced Config"
- 3. Next choose "WiFi Config"
- 4. Select your network from the list of available networks and then enter your WiFi password and press OK
- 5. A dialog will pop up to confirm the network name and password you entered. Make sure these are correct and then press OK
- 6. The device will reboot. You will know the device has connected to your WiFi successfully when the camera shows Online in the home screen of the app. This may take up to 5 mins.
- 7. Once the device shows as Online, confirm that it connected to your WiFi successfully by opening the settings app on your phone and choosing your WiFi settings. If you connected successfully, the device will no longer be generating its own WiFi signal and you should be connected to your own WiFi.
	- o NOTE: If you still see a network broadcasting that is the named after the UID on the back of your device, connecting to your WiFi has failed.

Please repeat steps 3-7 above and pay careful attention to the network password you entered.

8. The device is now connected to your WiFi and may be accessed from anywhere that your phone has an internet connection.

## HOW TO ADJUST THE VIDEO QUALITY OF THE STREAM

- 1. Open the live video stream of your camera.
- 2. Once the video is streaming, tap the screen once to reveal the options.
- 3. In the top right of the screen there will be a video quality setting (HD, High, Normal, and Low Bandwidth). Choose the quality according to your preference.

## HOW TO SET UP MOTION ALARM RECORDING

- 1. To set up the motion alarm, return to the home screen of the app and tap the settings gear next to your camera and then choose "Device Settings"
	- o For Android devices the option will be "Advanced Config"
- 2. Tap "Alarm Config"
- 3. Tap "Motion Detection Sensitivity" and set according to your preference (We suggest a setting near the middle of the available options)
- 4. Tap OK at the bottom of the screen and you will receive notifications on your phone when motion is detected
- 5. To record when the alarm detects motion, select "SD Card Record Config" from the Settings menu.
- 6. Tap "Record Setting" and choose "On Alarm".
- 7. Tap OK at the bottom of your screen to save your settings.

o **NOTE: You must have an SD Card inserted into the device for this to work. See the "Before You Start" section for instructions.**

#### **RETRIEVE THE FILES TO YOUR PC**

- 1. Remove the SDCard from your device.
- 2. Use an SD Card Reader (Not Provided) to connect the MicroSD card to your computer
- 3. Locate "Removable Disk" inside the (My) Computer folder
	- AutoPlay Removable Disk > Open folder to view files

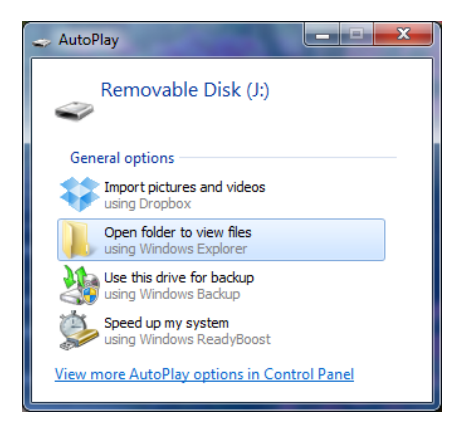

#### Or… Go to Start > Computer > Removable Disk

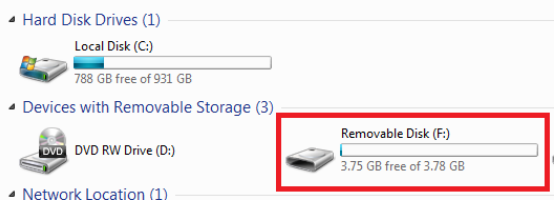

4. Open the Removable Disk drive

- 5. Open the folder containing the files
- 6. Double click the file you want to view

#### **TROUBLESHOOTING**

#### THE DEVICE WON'T TURN ON

 Make sure the device is correctly wired or plugged in via the sample plug

## CANNOT RECORD TO SDCARD

 Confirm you have inserted a MicroSD Card into the unit

## HOW TO FACTORY RESET THE DEVICE

- A factory reset will restore all settings to their original factory settings
- Most of the time you will need to send the device in for us to perform a factory reset. Please contact us at the number below for more information

## CAN'T FIND DEVICE'S WIFI SIGNAL

• Please unplug the device, wait 30 seconds, plug your camera back in and try again.

#### OTHER PROBLEMS

Call our technical support at **770–694–6921**

# THE APP CANNOT FIND THE CAMERA AFTER CHOOSING "SEARCH/LAN"

- Ensure you are still connected to the device's wifi signal by going to your phone's wifi settings
- Please unplug the device, wait 30 seconds, plug your camera back in and try again.

#### **SPECIFICATIONS**

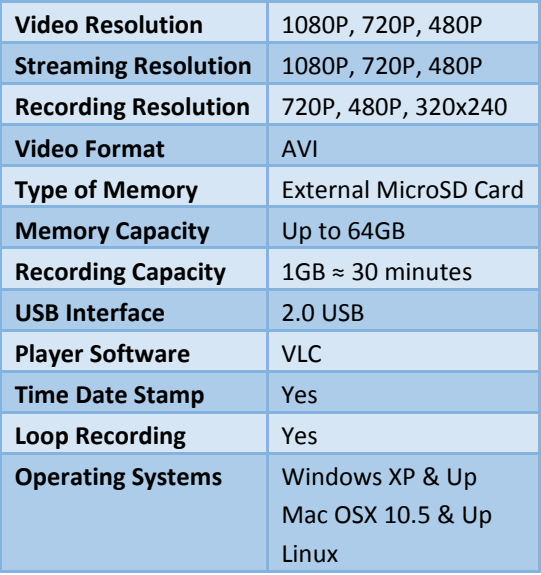

#### **QUALITY CONTROL CHECKLIST**

- ☐ MicroSD Card Reader
- ☐ BBWifiReceptacle
- ☐ MicroSD Card \_\_\_\_GB

QC Tech Name: \_\_\_\_\_\_\_\_\_\_\_\_\_\_\_\_\_\_\_\_\_\_\_\_\_\_\_\_\_\_\_

Date: \_\_\_\_\_\_\_\_\_\_\_\_\_\_\_\_\_\_\_\_\_\_\_\_\_\_\_\_\_\_